# **Rozpocznij tutaj HL-5340D/HL-5350DN (wyłącznie UE) Podręcznik szybkiej obsługi**

Przed rozpoczęciem korzystania z drukarki należy zapoznać się z tym Podręcznikiem szybkiej obsługi, aby konfiguracja i instalacja przebiegły pomyślnie.

# **WAŻNE**

**NIE podłączaj jeszcze kabla interfejsu.**

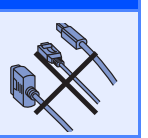

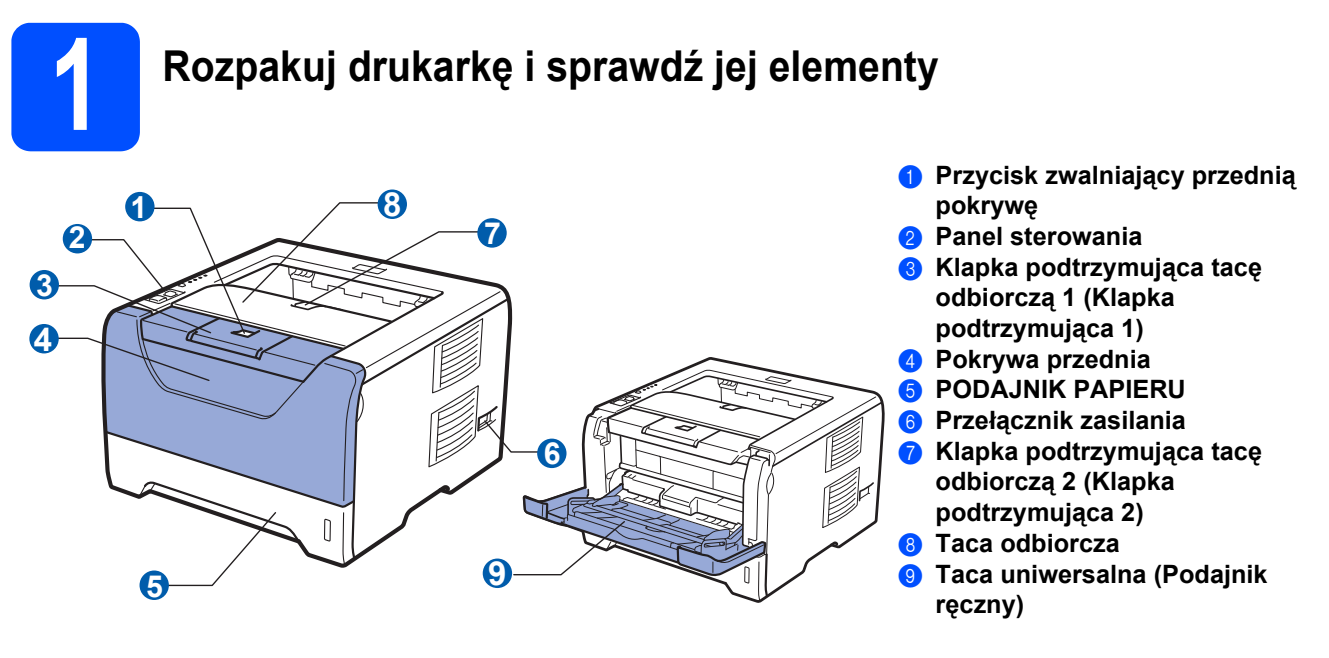

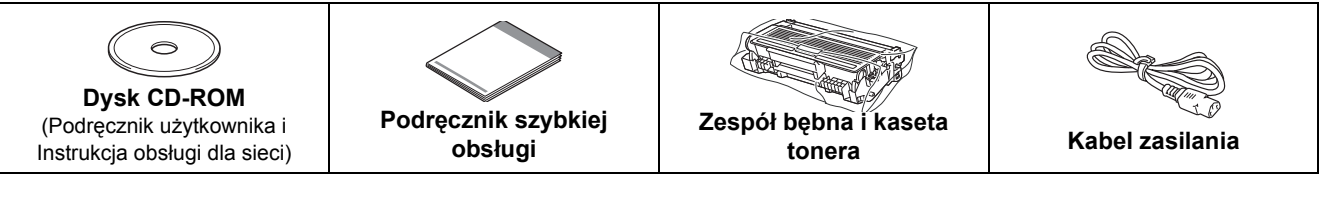

# **OSTRZEŻENIE**

**Do zapakowania drukarki wykorzystane zostały plastikowe torby. Aby uniknąć niebezpieczeństwa uduszenia, należy przechowywać torby w miejscach niedostępnych dla dzieci.**

### **Informacja**

- *Wszystkie opakowania należy przechowywać wraz z pudełkiem na wypadek konieczności ich użycia do przewozu drukarki.*
- *Kabel interfejsu nie wchodzi w skład standardowego wyposażenia. Należy zakupić odpowiedni kabel interfejsu w zależności od sposobu użytkowania (USB, równoległy, sieciowy).*

#### *Kabel USB*

- *Należy się upewnić, że długość używanego kabla interfejsu USB 2.0 (Typ A/B) nie przekracza 2 metrów.*
- Jeśli używany jest kabel USB, należy sie upewnić, że podłączony został do portu USB komputera, a nie portu USB *klawiatury lub nie zasilanego koncentratora USB.*

#### *Kabel równoległy*

NIE należy stosować kabla interfejsu równoległego dłuższego niż 2 metry. Należy używać ekranowanego kabla interfejsu *zgodnego z normą IEEE 1284.*

#### *Kabel sieciowego (dla modelu HL-5350DN)*

*Do połączenia z szybkim ethernetem 10BASE-T lub 100BASE-TX należy używać prostej skrętki Category5 (lub nowszej).*

# **Informacja**

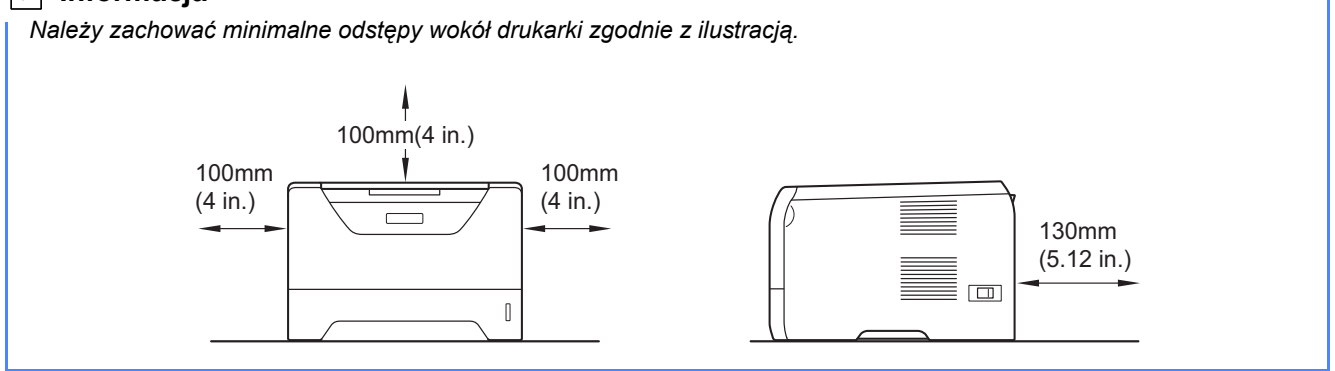

### **Oznaczenia stosowane w podręczniku**

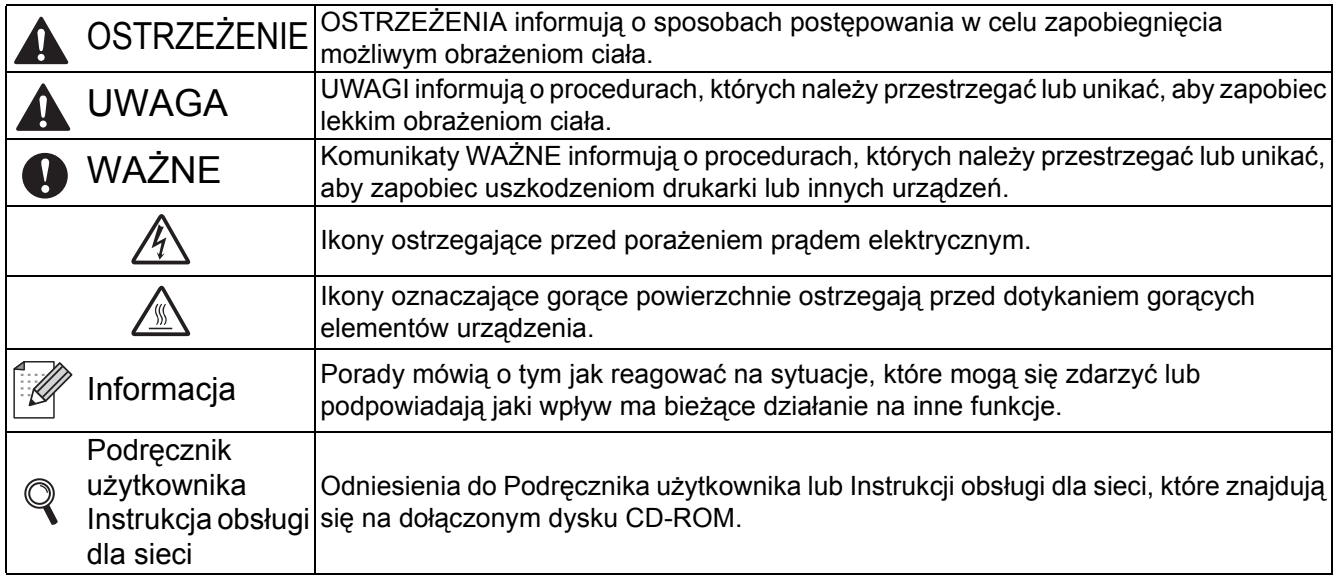

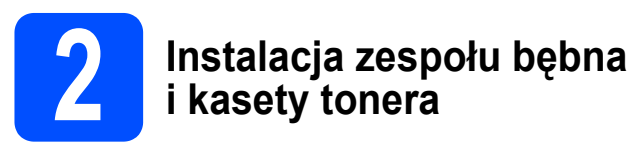

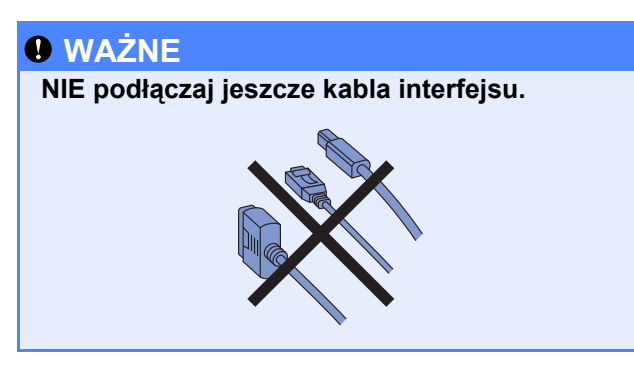

**a** Usuń taśmę przylepną z zewnętrznej części drukarki.

**b** Naciśnij przycisk zwalniający i otwórz przednią pokrywę **0**.

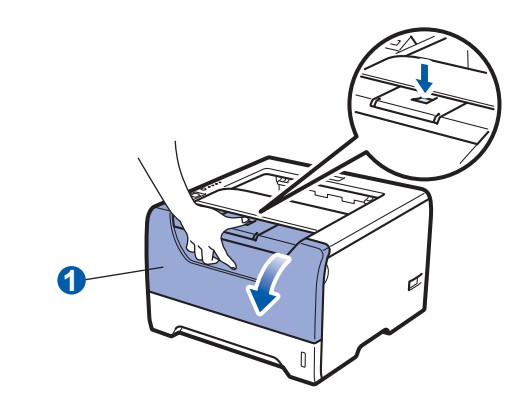

c Rozpakuj zespół bębna i kasetę tonera.

- 
- **d** Ostrożnie potrząśnij nim kilkakrotnie na boki, aby toner rozłożył się równomiernie w kasecie.

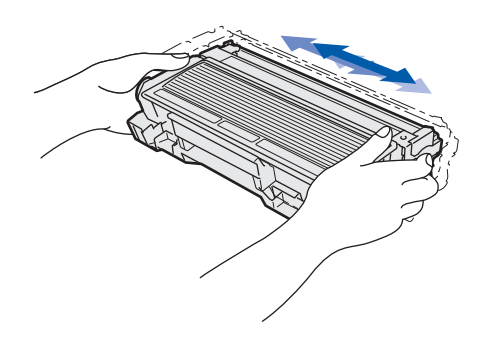

e Wkładaj zespół bębna i kasetę tonera do drukarki, aż zatrzask się zamknie.

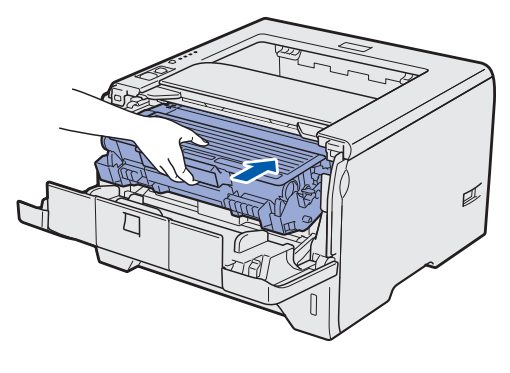

f Zamknij przednią pokrywę drukarki.

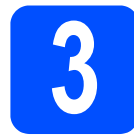

# **3 Wkładanie papieru do podajnika**

**a** Wyjmij całkowicie podajnik papieru z drukarki.

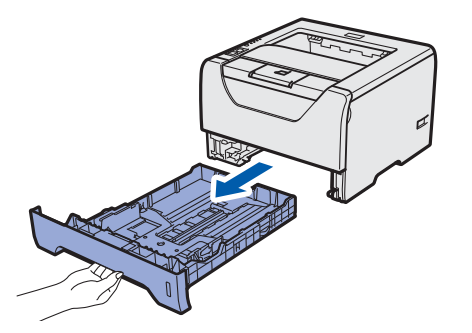

**b** Naciskając niebieską dźwignę prowadnic **a**, przesuń prowadnice w taki sposób, aby dopasować je do wielkości używanego papieru. Sprawdź, czy prowadnice są dobrze unieruchomione w szczelinach.

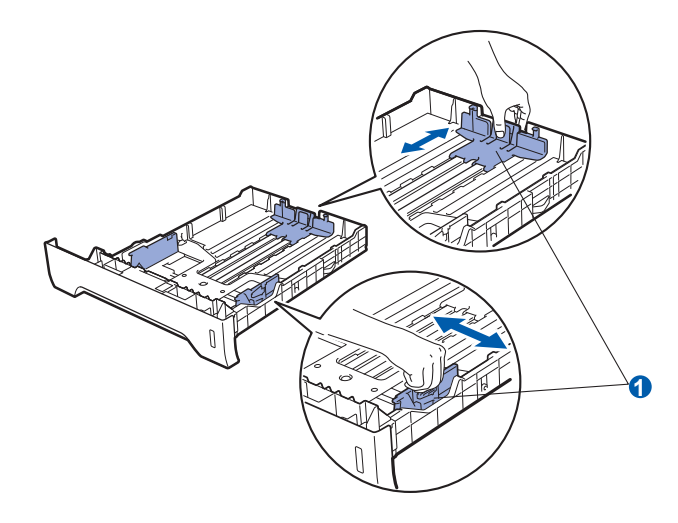

- **C** Dobrze przekartkuj stos papieru, aby zapobiec blokadom papieru i nieprawidłowemu podawaniu.
- d <sup>W</sup>łóż papier do podajnika i sprawdź, czy papier znajduje się poniżej znacznika maksymalnego zapełnienia **n**. Strona do zadrukowania musi być skierowana w dół.

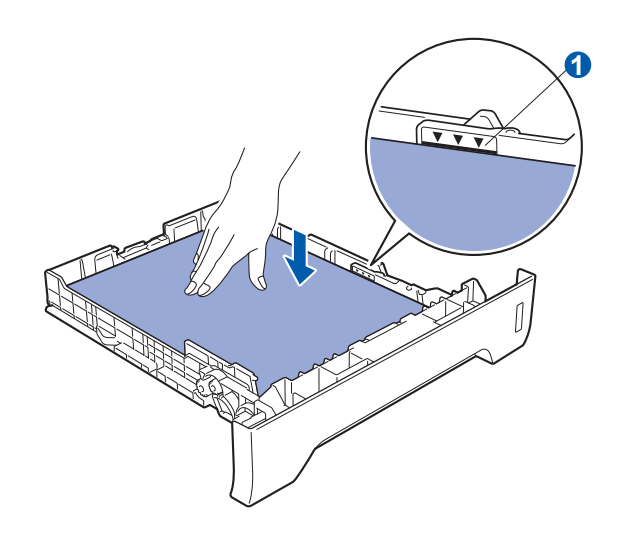

### **WAŻNE**

**Upewnij się, że prowadnice dotykają krawędzi papieru, aby mógł być prawidłowo podawany.** 

e <sup>W</sup>łóż podajnik papieru do drukarki. Upewnij się, że podajnik został całkowicie wsunięty do drukarki.

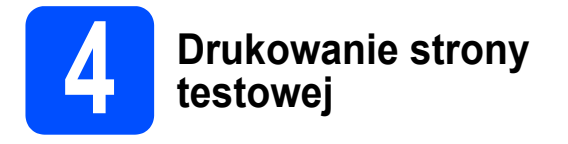

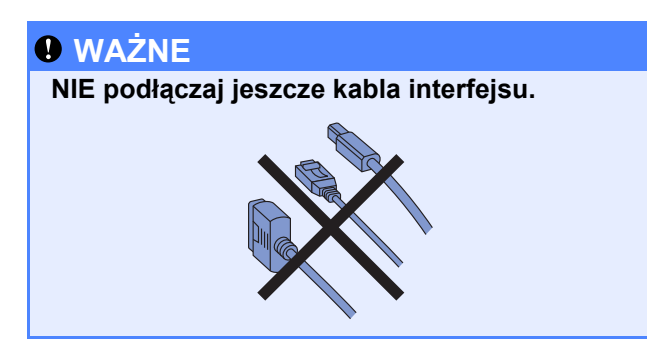

**a** Upewnij się, że przełącznik zasilania jest wyłączony. Podłącz kabel zasilający do drukarki.

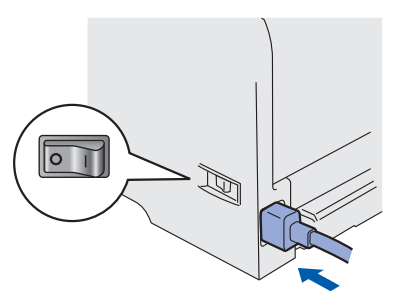

- **b** Włącz przycisk zasilania drukarki.
- c Podnieś klapkę podtrzymującą 1.

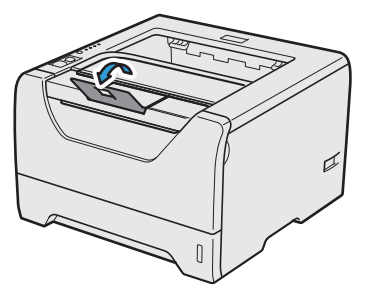

**d** Po zakończeniu rozgrzewania się drukarki, dioda **Status** przestanie migać i będzie świecić na zielono.

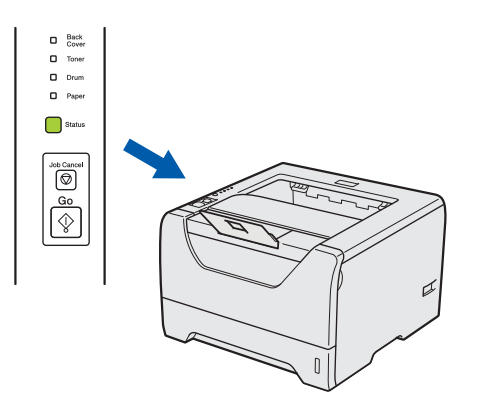

e Naciśnij przycisk **Go**. Drukarka wydrukuje stronę testową. Sprawdź, czy strona testowa została wydrukowana prawidłowo.

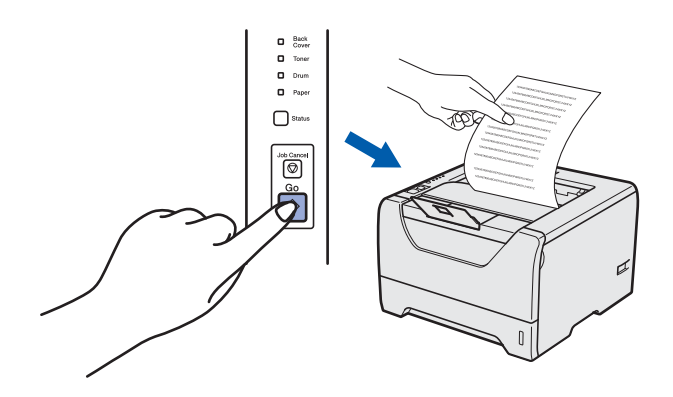

# **Informacja**

*Ta funkcja będzie niedostępna po pierwszym zadaniu wydruku przesłanym z komputera.*

**Teraz przejdź do**

**Aby zainstalować sterownik drukarki, przejdź do następnej strony.**

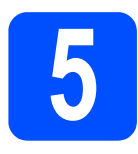

**5 Wybór typu połączenia**

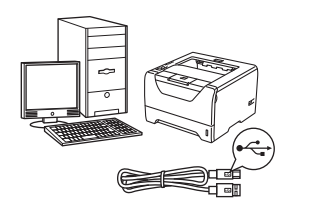

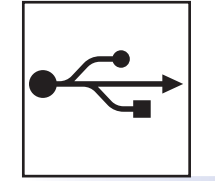

# **Kabel interfejsu USB**

Windows®, przejdź do [strona 6](#page-5-0) Macintosh, przejdź do [strona 8](#page-7-0)

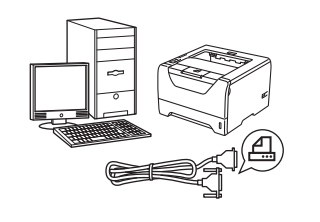

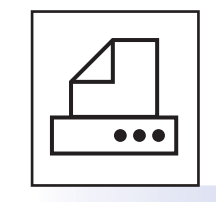

# **Kabel interfejsu równoległego**

Windows®, przejdź do [strona 9](#page-8-0)

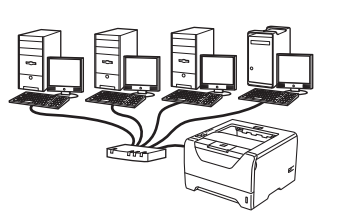

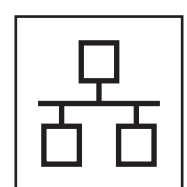

# **Sieć przewodowa**

Windows®, przejdź do [strona 11](#page-10-0) Macintosh, przejdź do [strona 15](#page-14-0)

**Windows** Windows<sup>®</sup>

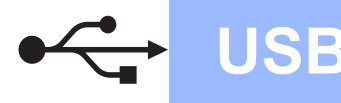

# <span id="page-5-0"></span>**Użytkownicy korzystający z kabla interfejsu USB**

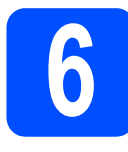

**6 Instalacja sterownika i podłączenie drukarki do komputera**

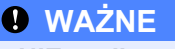

**NIE podłączaj jeszcze kabla interfejsu USB.**

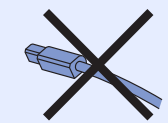

# **Informacja**

*Kiedy na ekranie pojawi się Kreator znajdowania nowego sprzętu, kliknij przycisk*  **Anuluj**<sub>*Anuluj*<sub>*Anuluj*</sub><sup><sup>1</sup></sub></sup>

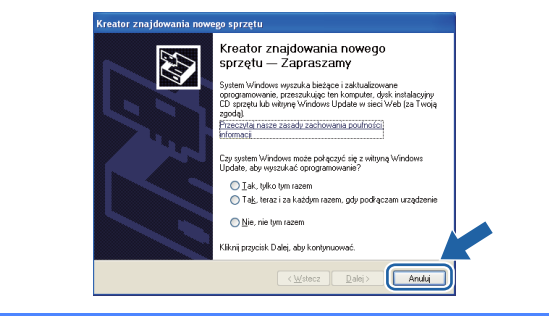

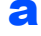

**a** Wyłącz przycisk zasilania drukarki.

b Upewnij się, że kabel interfejsu USB **NIE** jest podłączony do drukarki, a następnie rozpocznij instalację jej sterownika. Jeżeli kabel jest już podłączony, wyjmij go.

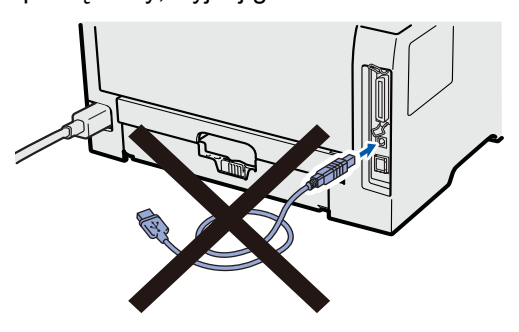

**C** Włącz komputer. (Musisz być zalogowany z uprawnieniami administratora.)

- **d** Umieść dysk CD-ROM w napędzie. Ekran początkowy pojawi się automatycznie. Wybierz model drukarki i język.
- e Kliknij ikon<sup>ę</sup> **Zainstaluj sterownik drukarki**<sup>w</sup> menu ekranowym.

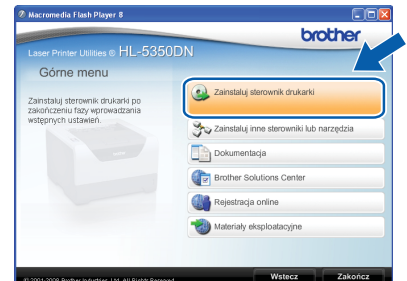

f Kliknij opcj<sup>ę</sup> **<sup>U</sup>żytkownicy korzystający z kabla USB**.

*• W przypadku systemu Windows Vista®, kiedy pojawi się ekran Kontrola konta użytkownika kliknij Kontynuuj.*

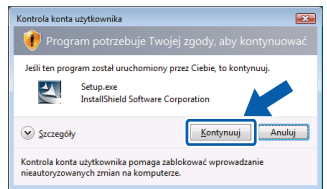

- *Jeżeli chcesz zainstalować sterownik PS (Brother's BR-Script Driver) wybierz opcję Instalacja niestandardowa, a następnie postępuj zgodnie z instrukcjami wyświetlanymi na ekranie. Kiedy pojawi się ekran Wybierz składniki, zaznacz Sterownik PS (emulacja języka PostScript), a następnie kontynuuj zgodnie z instrukcjami wyświetlanymi na ekranie.*
- g Kiedy wyświetli się okno **Umowa Licencyjna**, kliknij przycisk **Tak**, jeżeli akceptujesz Umowę Licencyina.
- **h** Usuń nalepkę ochronną złącza interfejsu USB.

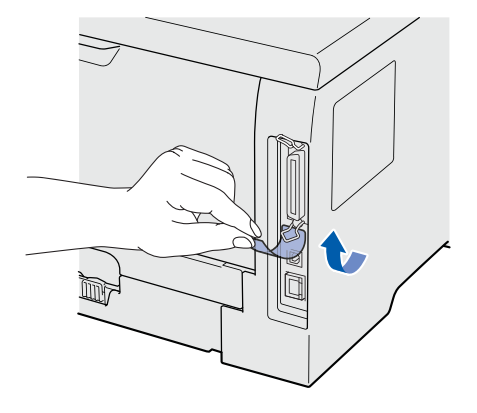

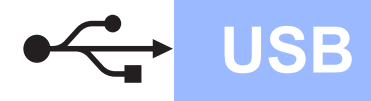

# **Windows USB ®**

**i Gdy wyświetlony zostanie ten ekran, upewnij** się, że przycisk zasilania drukarki jest włączony. Podłącz kabel USB do złącza oznaczonego symbolem  $\left| \cdot \right\rangle$ , a następnie podłącz kabel do komputera. Kliknij przycisk **Dalej**.

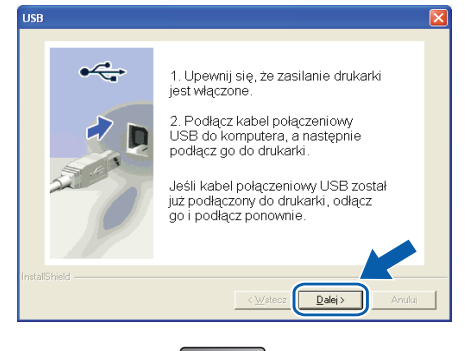

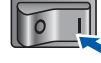

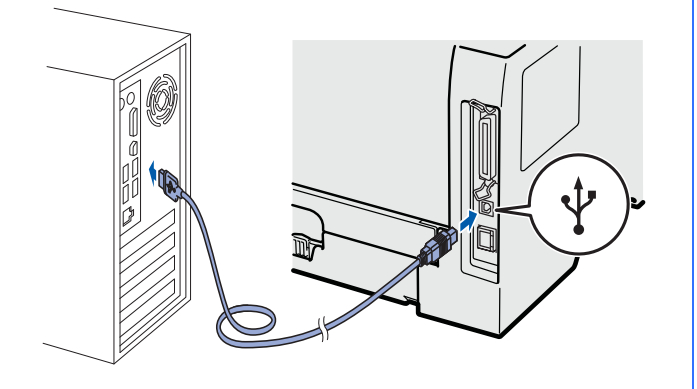

#### j Kliknij przycisk **Koniec**.

### **Informacja**

- *Jeżeli chcesz zarejestrować swój produkt online, zaznacz opcję Rejestracja online.*
- *Jeżeli nie chcesz ustawić drukarki jako domyślnej, odznacz opcję Ustaw jako drukarkę domyślną.*
- *Jeżeli chcesz wyłączyć monitor statusu, odznacz opcję Włącz Monitor Statusu.*

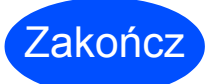

### Zakończ **Instalacja został<sup>a</sup> zakończona.**

## **Informacja**

### *Sterownik drukarki XML Paper Specification*

*Sterownik XML Paper Specification Printer Driver jest najbardziej odpowiednim sterownikiem do drukowania z aplikacji używających XML Paper Specification. Najnowszą wersję sterownika drukarki możesz pobrać z Brother Solutions Center na stronie [http://solutions.brother.com/](http://solutions.brother.com).*

# <span id="page-7-0"></span>**Użytkownicy korzystający z kabla interfejsu USB**

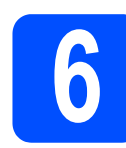

# **6 Podłączenie drukarki do instalacja sterownika komputera Macintosh i**

**a** Usuń nalepkę ochronną złącza interfejsu USB.

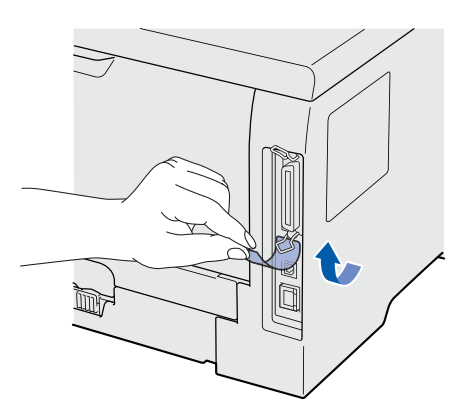

**b** Podłącz kabel USB do złącza oznaczonego symbolem  $\leftarrow$ , a następnie podłącz kabel do komputera Macintosh.

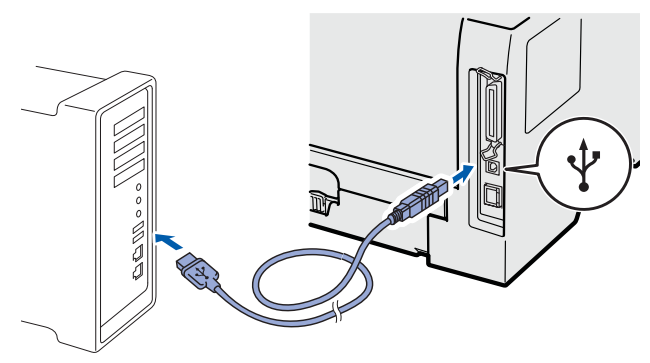

#### **WAŻNE**

**NIE podłączaj drukarki do portu USB na klawiaturze lub do koncentratora USB bez zasilania zewnętrznego.**

- c Upewnij się, że przełącznik zasilania jest włączony.
- **d** Włącz komputer Macintosh. Umieść dysk CD-ROM w napędzie.
- e Dwukrotnie kliknij ikon<sup>ę</sup> **HL5300** na pulpicie. Kliknij dwukrotnie ikonę **Start Here**. Postępuj zgodnie z instrukcjami na ekranie.

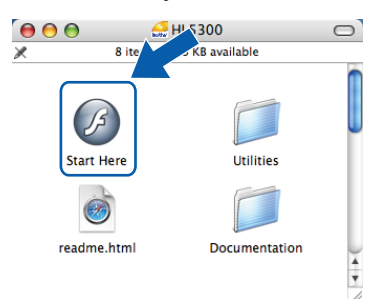

f Kliknij ikon<sup>ę</sup> **Zainstaluj sterownik drukarki**<sup>w</sup> menu ekranowym.

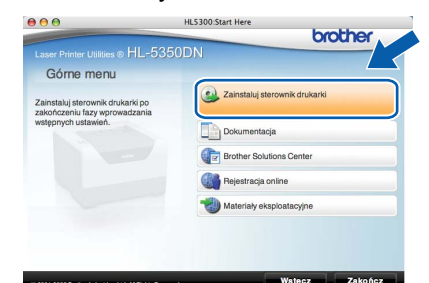

g Kliknij opcj<sup>ę</sup> **<sup>U</sup>żytkownicy korzystający z kabla USB** i postępuj zgodnie z instrukcjami na ekranie. Uruchom ponownie komputer Macintosh.

### **Informacja**

*Aby zainstalować sterownik PS (Brother's BR-Script Driver), zapoznaj się Podręcznikiem użytkownika, który znajduje się na dysku CD-ROM.*

**h** Oprogramowanie Brother wyszuka drukarkę Brother. W tym czasie będzie wyświetlał się następujący ekran.

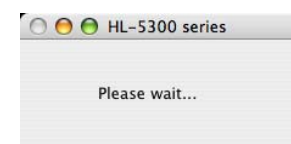

**i** Wybierz drukarkę, którą chcesz podłączyć, a następnie kliknij przycisk **OK**.

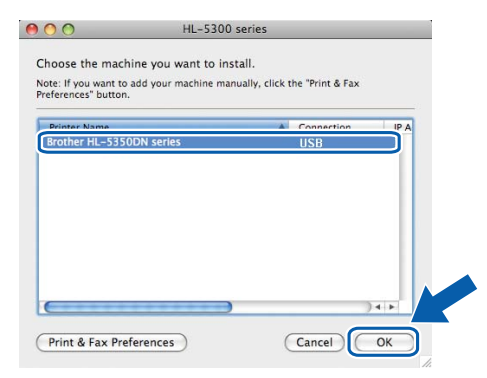

j Kiedy pojawi się ten ekran, kliknij przycisk **OK**.

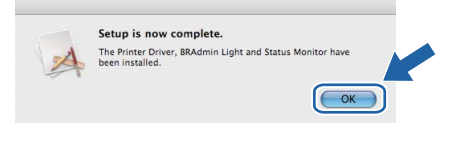

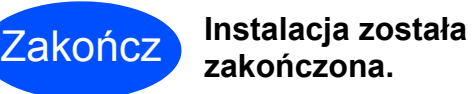

<span id="page-8-0"></span>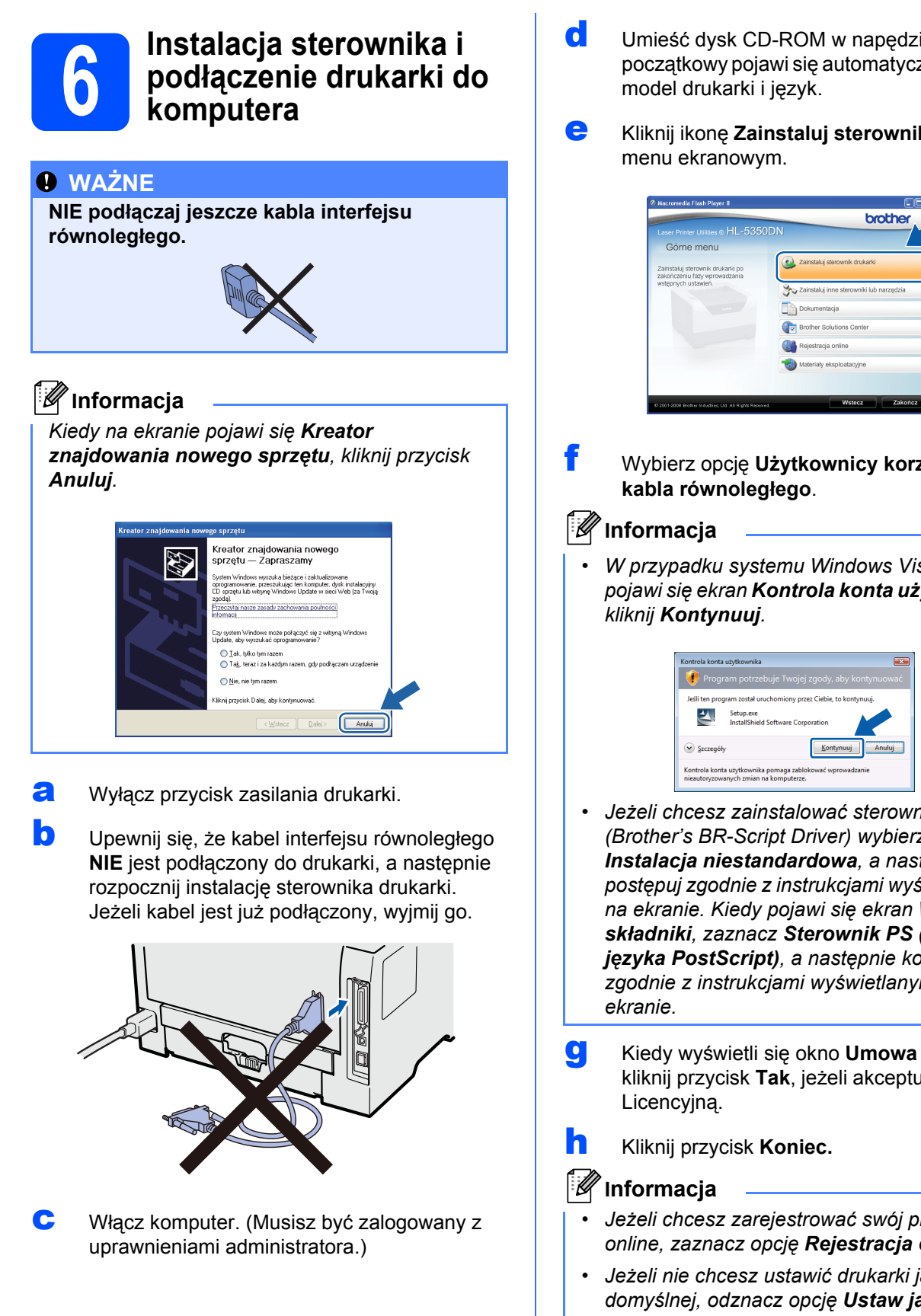

- **d** Umieść dysk CD-ROM w napędzie. Ekran początkowy pojawi się automatycznie. Wybierz
- e Kliknij ikon<sup>ę</sup> **Zainstaluj sterownik drukarki**<sup>w</sup>

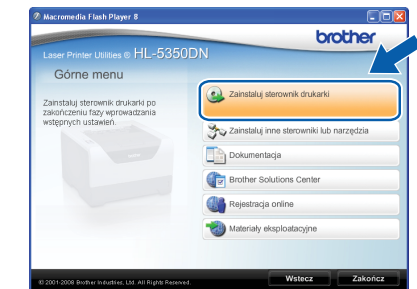

- f Wybierz opcj<sup>ę</sup> **<sup>U</sup>żytkownicy korzystający z**
- *W przypadku systemu Windows Vista®, kiedy pojawi się ekran Kontrola konta użytkownika*

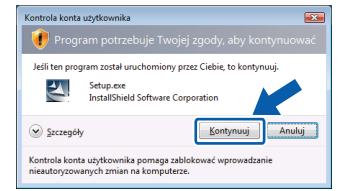

- *Jeżeli chcesz zainstalować sterownik PS (Brother's BR-Script Driver) wybierz opcję Instalacja niestandardowa, a następnie postępuj zgodnie z instrukcjami wyświetlanymi na ekranie. Kiedy pojawi się ekran Wybierz składniki, zaznacz Sterownik PS (emulacja języka PostScript), a następnie kontynuuj zgodnie z instrukcjami wyświetlanymi na*
- g Kiedy wyświetli się okno **Umowa Licencyjna**, kliknij przycisk **Tak**, jeżeli akceptujesz Umowę
- *Jeżeli chcesz zarejestrować swój produkt online, zaznacz opcję Rejestracja online.*
- *Jeżeli nie chcesz ustawić drukarki jako domyślnej, odznacz opcję Ustaw jako drukarkę domyślną.*
- *Jeżeli chcesz wyłączyć monitor statusu, odznacz opcję Włącz Monitor Statusu.*

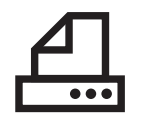

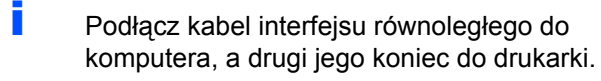

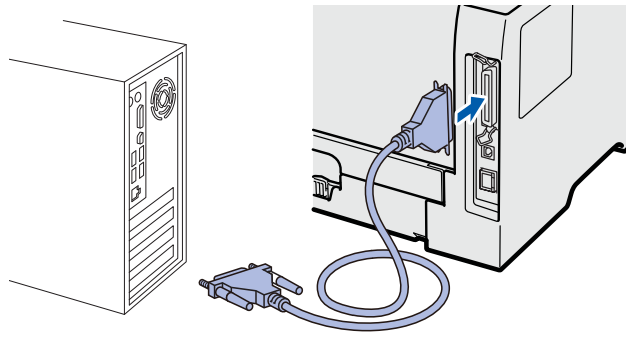

 $\Box$  Włącz przycisk zasilania drukarki.

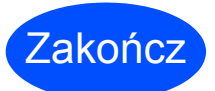

Zakończ **Instalacja został<sup>a</sup> zakończona.**

# **Informacja**

#### *Sterownik drukarki XML Paper Specification*

*Sterownik XML Paper Specification Printer Driver jest najbardziej odpowiednim sterownikiem do drukowania z aplikacji używających XML Paper Specification. Najnowszą wersję sterownika drukarki możesz pobrać z Brother Solutions Center na stronie [http://solutions.brother.com/](http://solutions.brother.com).*

# <span id="page-10-0"></span>**Użytkownicy korzystający z kabla interfejsu sieciowego (wyłącznie HL-5350DN)**

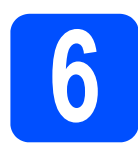

**6 <sup>U</sup>żytkownicy korzystający z drukarki w sieci typu peer-to-peer**

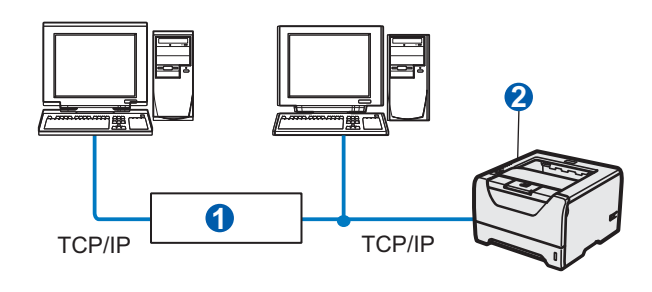

**a** Router **a** Drukarka sieciowa

### **Informacja**

*W przypadku korzystania z zapory Windows® Firewall lub funkcji zapory aplikacji antywirusowych lub działających przeciwko programom szpiegującym, należy je tymczasowo wyłączyć. Kiedy uruchomisz funkcje drukowania, skonfiguruj ustawienia oprogramowania zgodnie z instrukcją.*

#### **Podłączenie drukarki do sieci i instalacja sterownika**

**a** Podłącz kabel interfejsu sieciowego do złącza sieci LAN oznaczonego symbolem  $\sqrt{R_{\text{H}}}$ , a drugi jego koniec do wolnego portu koncentratora.

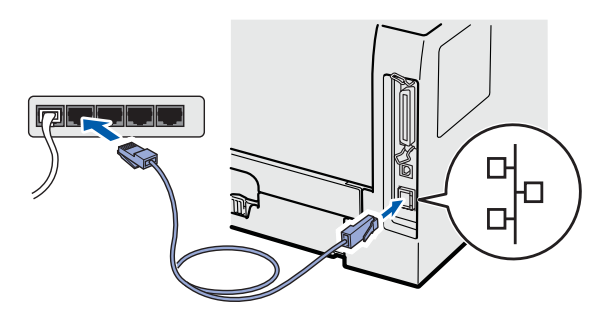

- **b** Upewnij się, że przełącznik zasilania jest włączony.
- **C** Włącz komputer. (Musisz być zalogowany z uprawnieniami administratora.)
- **d** Umieść dysk CD-ROM w napędzie. Ekran początkowy pojawi się automatycznie. Wybierz model drukarki i język.
- e Kliknij ikonę **Zainstaluj sterownik drukarki** <sup>w</sup> menu ekranowym.

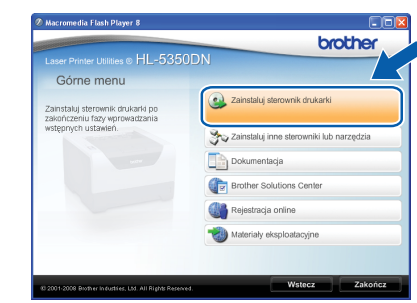

f Kliknij opcj<sup>ę</sup> **<sup>U</sup>żytkownicy korzystający z kabla sieciowego**.

### **Informacja**

*• W przypadku systemu Windows Vista®, kiedy pojawi się ekran Kontrola konta użytkownika kliknij Kontynuuj.*

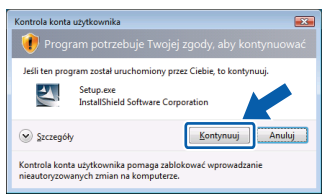

- *Jeżeli chcesz zainstalować sterownik PS (Brother's BR-Script Driver) wybierz opcję Instalacja niestandardowa, a następnie postępuj zgodnie z instrukcjami wyświetlanymi na ekranie. Kiedy pojawi się ekran Wybierz składniki, zaznacz Sterownik PS (emulacja języka PostScript), a następnie kontynuuj zgodnie z instrukcjami wyświetlanymi na ekranie.*
- g Kiedy wyświetli się okno **Umowa Licencyjna**, kliknij przycisk **Tak**, jeżeli akceptujesz Umowę Licencyjną.
- h Wybierz opcj<sup>ę</sup> **Drukarka w sieci typu Brother Peer-to-Peer**, a następnie kliknij przycisk **Dalej**.

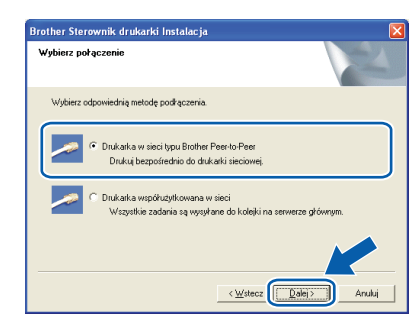

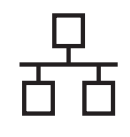

i Wybierz opcj<sup>ę</sup> **Wyszukaj urządzenia sieciowe, a następnie wybierz właściwe z listy znalezionych urządzeń (Zalecane)**. Możesz również wprowadzić adres IP drukarki lub nazwę jej węzła. Kliknij przycisk **Dalej**.

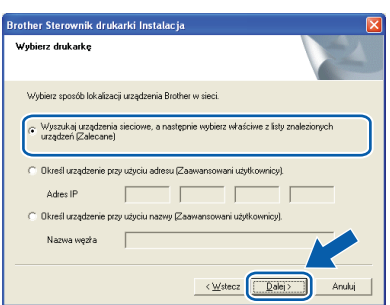

# **Informacja**

*Nazwę węzła i adres IP drukarki można znaleźć drukując Stronę Ustawień Drukarki.*

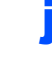

j Wybierz swoją drukarkę, a następnie kliknij przycisk **Dalej**.

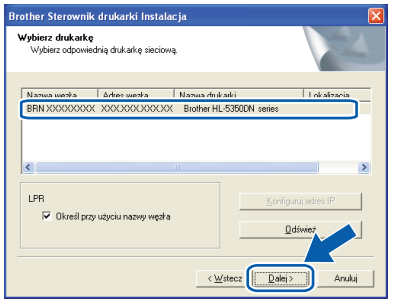

# **Informacja**

*Jeżeli drukarka potrzebuje dużo czasu, aby pojawić się na liście (minutę lub dłużej), kliknij przycisk Odśwież.*

k Kliknij przycisk **Koniec**.

### **Informacja**

- *Jeżeli chcesz zarejestrować swój produkt online, zaznacz opcję Rejestracja online.*
- *Jeżeli nie chcesz ustawić drukarki jako domyślnej, odznacz opcję Ustaw jako drukarkę domyślną.*
- *Jeżeli chcesz wyłączyć monitor statusu, odznacz opcję Włącz Monitor Statusu.*
- *Jeżeli wyłączono oprogramowanie zapory sieciowej (np. Windows® Firewall), należy ją ponownie włączyć.*

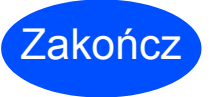

Zakończ **Instalacja został<sup>a</sup> zakończona.**

## **Informacja**

#### *Sterownik drukarki XML Paper Specification*

*Sterownik XML Paper Specification Printer Driver jest najbardziej odpowiednim sterownikiem do drukowania z aplikacji używających XML Paper Specification. Najnowszą wersję sterownika drukarki możesz pobrać z Brother Solutions Center na stronie [http://solutions.brother.com/.](http://solutions.brother.com)*

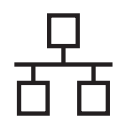

# $\text{Sieć}\n\begin{picture}(20,10) \put(0,0){\line(1,0){10}} \put(15,0){\line(1,0){10}} \put(15,0){\line(1,0){10}} \put(15,0){\line(1,0){10}} \put(15,0){\line(1,0){10}} \put(15,0){\line(1,0){10}} \put(15,0){\line(1,0){10}} \put(15,0){\line(1,0){10}} \put(15,0){\line(1,0){10}} \put(15,0){\line(1,0){10}} \put(15,0){\line(1,0){10}} \put(15$

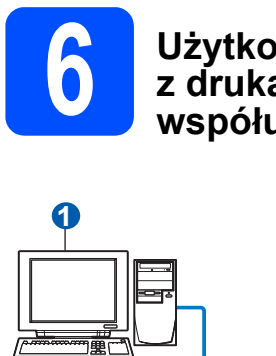

## **6 <sup>U</sup>żytkownicy korzystający z drukarki współużytkowanej w sieci**

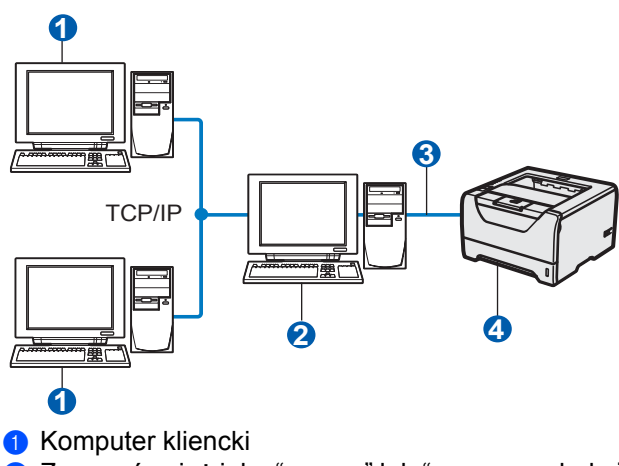

- <sup>2</sup> Znany również jako "serwer" lub "serwer wydruku"
- **6** TCP/IP, USB lub równoległy
- 4 Drukarka

## **Informacja**

*Jeżeli zamierzasz podłączyć się do drukarki współużytkowanej w sieci, zalecamy przed instalacją kontakt z administratorem systemu w sprawie kolejki wydruków i nazwy udostępniania.*

#### **Instalowanie sterownika i dobór właściwych opcji kolejki wydruków lub nazwy udostępniania**

- **a** Włącz komputer. (Musisz być zalogowany z uprawnieniami administratora.)
- **b** Umieść dysk CD-ROM w napędzie. Ekran początkowy pojawi się automatycznie. Wybierz model drukarki i język.
- c Kliknij ikon<sup>ę</sup> **Zainstaluj sterownik drukarki**<sup>w</sup> menu ekranowym.

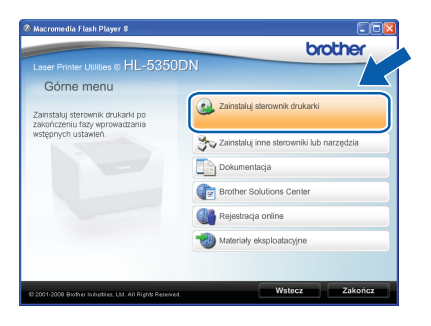

d Kliknij opcj<sup>ę</sup> **<sup>U</sup>żytkownicy korzystający z kabla sieciowego**.

## **Informacja**

*• W przypadku systemu Windows Vista®, kiedy pojawi się ekran Kontrola konta użytkownika kliknij polecenie Kontynuuj.*

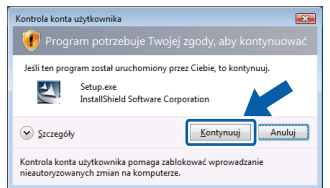

- *Jeżeli chcesz zainstalować sterownik PS (Brother's BR-Script Driver) wybierz opcję Instalacja niestandardowa, a następnie postępuj zgodnie z instrukcjami wyświetlanymi na ekranie. Kiedy pojawi się ekran Wybierz składniki, zaznacz Sterownik PS (emulacja języka PostScript), a następnie kontynuuj zgodnie z instrukcjami wyświetlanymi na ekranie.*
- e Kiedy wyświetli się okno **Umowa Licencyjna**, kliknij przycisk **Tak**, jeżeli akceptujesz Umowę Licencyjną.
- f Wybierz opcj<sup>ę</sup> **Drukarka współużytkowana w sieci**, a następnie kliknij przycisk **Dalej**.

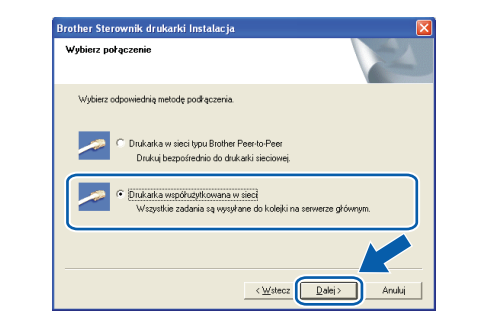

- **przewodowa**
- **g** Wybierz opcję kolejkowania drukarki, a następnie kliknij przycisk **OK**.

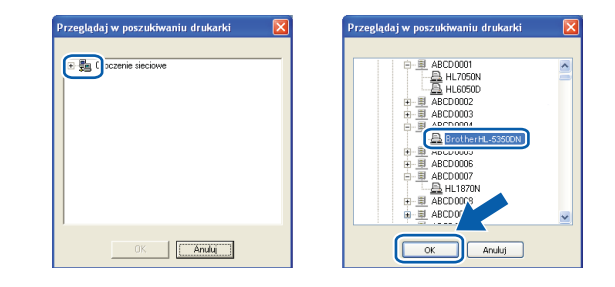

# **Informacja**

*Jeżeli nie znasz lokalizacji lub nazwy drukarki w sieci, skontaktuj się z administratorem.*

# $\text{Sieć}$  przewodowa **Windows**<sup>®</sup>

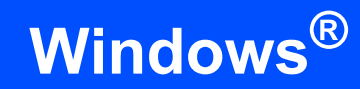

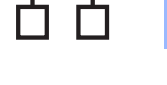

# h Kliknij przycisk **Koniec**.

# **Informacja**

- *Jeżeli chcesz zarejestrować swój produkt online, zaznacz opcję Rejestracja online.*
- *Jeżeli nie chcesz ustawić drukarki jako domyślnej, odznacz opcję Ustaw jako drukarkę domyślną.*
- *Jeżeli chcesz wyłączyć monitor statusu, odznacz opcję Włącz Monitor Statusu.*

Zakończ **Instalacja został<sup>a</sup> zakończona.**

# **Informacja**

### *Sterownik drukarki XML Paper Specification*

*Sterownik XML Paper Specification Printer Driver jest najbardziej odpowiednim sterownikiem do drukowania z aplikacji używających XML Paper Specification. Najnowszą wersję sterownika drukarki możesz pobrać z Brother Solutions Center na stronie [http://solutions.brother.com/](http://solutions.brother.com).*

# <span id="page-14-0"></span>**Użytkownicy korzystający z kabla interfejsu sieciowego (wyłącznie HL-5350DN)**

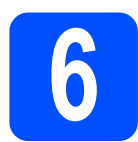

# **6 Podłączenie drukarki do komputera Macintosh i instalacja sterownika komputera Macintosh i instalacja sterownika**

**a** Podłącz kabel interfejsu sieciowego do złącza sieci LAN oznaczonego symbolem  $\frac{P}{R}$ , a drugi jego koniec do wolnego portu koncentratora.

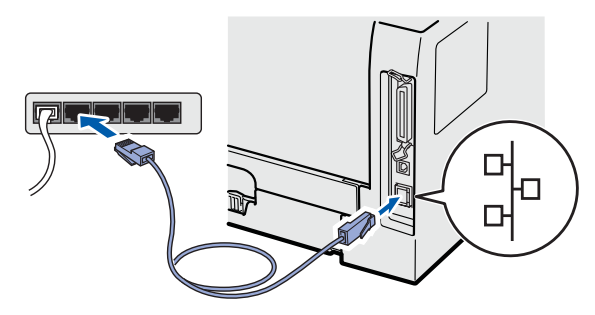

- **b** Upewnij się, że przełącznik zasilania jest włączony.
- **C** Włącz komputer Macintosh. Umieść dysk CD-ROM w napędzie.
- d Dwukrotnie kliknij ikon<sup>ę</sup> **HL5300** na pulpicie. Kliknij dwukrotnie ikonę **Start Here**. Postępuj zgodnie z instrukcjami na ekranie.

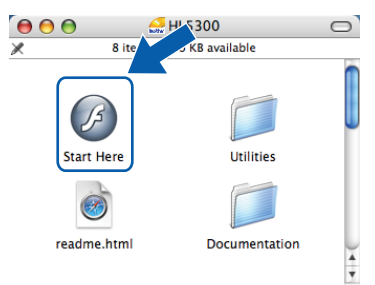

e Kliknij ikon<sup>ę</sup> **Zainstaluj sterownik drukarki**<sup>w</sup> menu ekranowym.

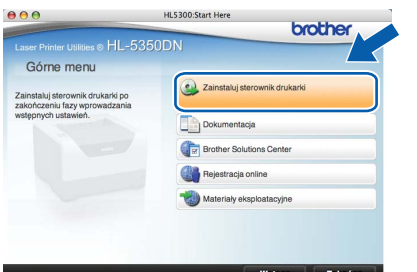

f Kliknij przycisk **Użytkownicy korzystający z kabla sieciowego** i postępuj zgodnie z instrukcjami na ekranie. Uruchom ponownie komputer Macintosh.

# **Informacja**

*Aby zainstalować sterownik PS (Brother's BR-Script Driver), zapoznaj się Podręcznikiem użytkownika, który znajduje się na dysku CD-ROM.*

**g** Oprogramowanie Brother wyszuka drukarkę Brother. W tym czasie będzie wyświetlał się następujący ekran.

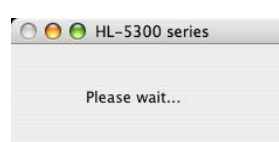

**h** Wybierz drukarkę, którą chcesz podłączyć, a następnie kliknij przycisk **OK**.

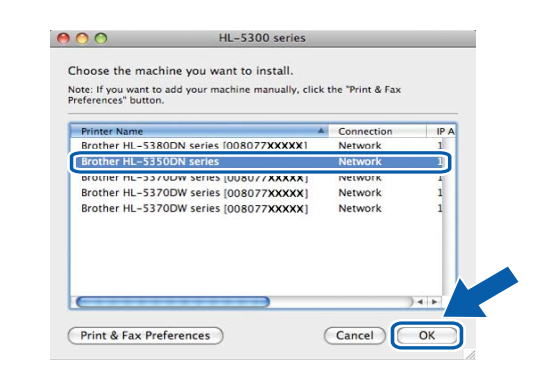

# **Informacja**

- *Jeżeli do sieci podłączono więcej takich samych modeli drukarki, adres MAC (adres ethernetowy) zostanie wyświetlony po nazwie modelu. Adres IP można również potwierdzić przesuwając ekran w prawo.*
- *Adres MAC (adres ethernetowy) oraz adres IP drukarki można znaleźć drukując Stronę Ustawień Drukarki.*

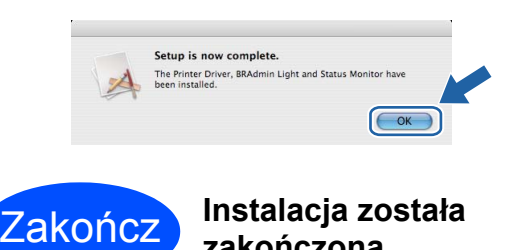

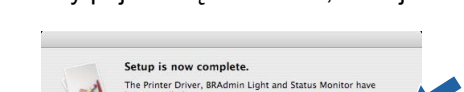

i Kiedy pojawi się ten ekran, kliknij **OK**.

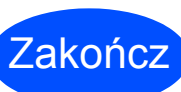

**zakończona.**

# **Środki ostrożności**

# **Aby bezpiecznie używać drukarki**

Jeżeli użytkownik NIE postępuje zgodnie z instrukcjami bezpieczeństwa może zaistnieć ryzyko pożaru, porażenia prądem, poparzenia lub uduszenia. Proszę zachować niniejsze instrukcje do przyszłego użytku, a przed wykonaniem jakichkolwiek prac konserwacyjnych uważnie przeczytać.

# **OSTRZEŻENIE**

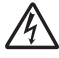

**Wewnątrz drukarki znajdują się elektrody pod wysokim napięciem. Przed rozpoczęciem czyszczenia**  wewnętrznej części drukarki należy upewnić się, że przełącznik zasilania został wyłączony i odłączono **drukarkę od gniazdka zasilania.**

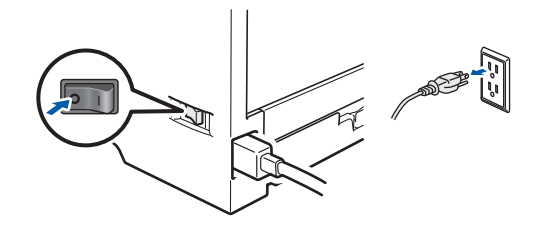

**NIE WOLNO dotykać wtyczki mokrymi rękami. Może to spowodować porażenie prądem.**

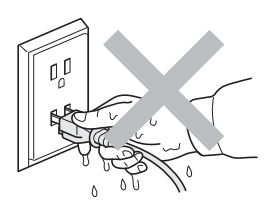

**Zawsze należy się upewnić, że wtyczka jest dokładnie umieszczona w gnieździe zasilania.**

**Do zapakowania drukarki wykorzystane zostały plastikowe torby. Aby uniknąć niebezpieczeństwa uduszenia, należy przechowywać torby w miejscach niedostępnych dla dzieci.**

**Do czyszczenia wewnętrznej lub zewnętrznej strony urządzenia NIE należy stosować łatwopalnych substancji, żadnych aerozoli lub organicznych rozpuszczalników/płynów zawierających alkohol lub amoniak. Może to spowodować pożar lub porażenie prądem. Więcej informacji na temat sposobu czyszczenia drukarki znajduje się w** *rozdziale 6 Podręcznika użytkownika***.**

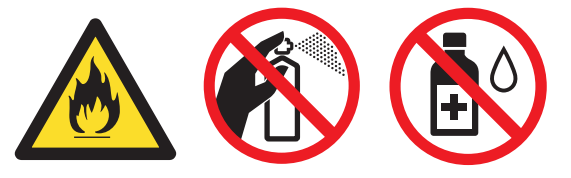

**NIE WOLNO stosować odkurzacza do czyszczenie rozsypanego tonera. Może to spowodować zapalenie się proszku tonera w odkurzaczu, a w konsekwencji pożar. Proszę uważnie usunąć proszek tonera przy pomocy suchej ściereczki i pozbyć się go zgodnie z lokalnymi wymogami prawa.**

**Czyszczenie zewnętrznej powierzchni drukarki:**

**•Upewnij się, że drukarka jest odłączona od gniazdka zasilania.**

**•Stosuj wyłącznie obojętne detergenty. Czyszczenie drukarki lotnymi płynami, takimi jak rozpuszczalnik lub benzyna, może spowodować uszkodzenie jej zewnętrznej powierzchni. •NIE WOLNO stosować środków czyszczących zawierających amoniak.**

# **UWAGA**

Ten produkt może być uszkodzony w wyniku uderzenia pioruna lub przepięcia elektrycznego! Podczas burzy z piorunami zalecane jest zastosowanie wysokiej jakości listwy przeciwprzepięciowej lub odłączenie drukarki od źródła zasilania.

 $\sqrt{\mathbb{S}}$ 

Bezpośrednio po użyciu drukarki niektóre jej elementy są bardzo gorące. Podczas otwierania tylnej lub przedniej pokrywy (tylnej tacy odbiorczej) NIE WOLNO dotykać części przedstawionych na rysunku jako zacienione.

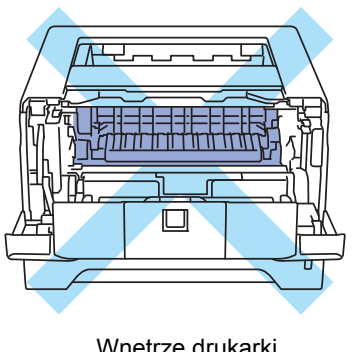

Wnętrze drukarki (widok z przodu)

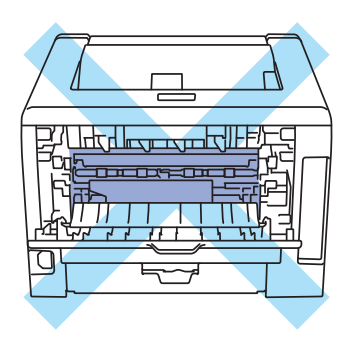

Wnętrze drukarki (widok z tyłu)

### **WAŻNE**

**NIE WOLNO usuwać lub niszczyć etykiet z ostrzeżeniami umieszczonych na lub wokół nagrzewnicy wewnątrz drukarki.**

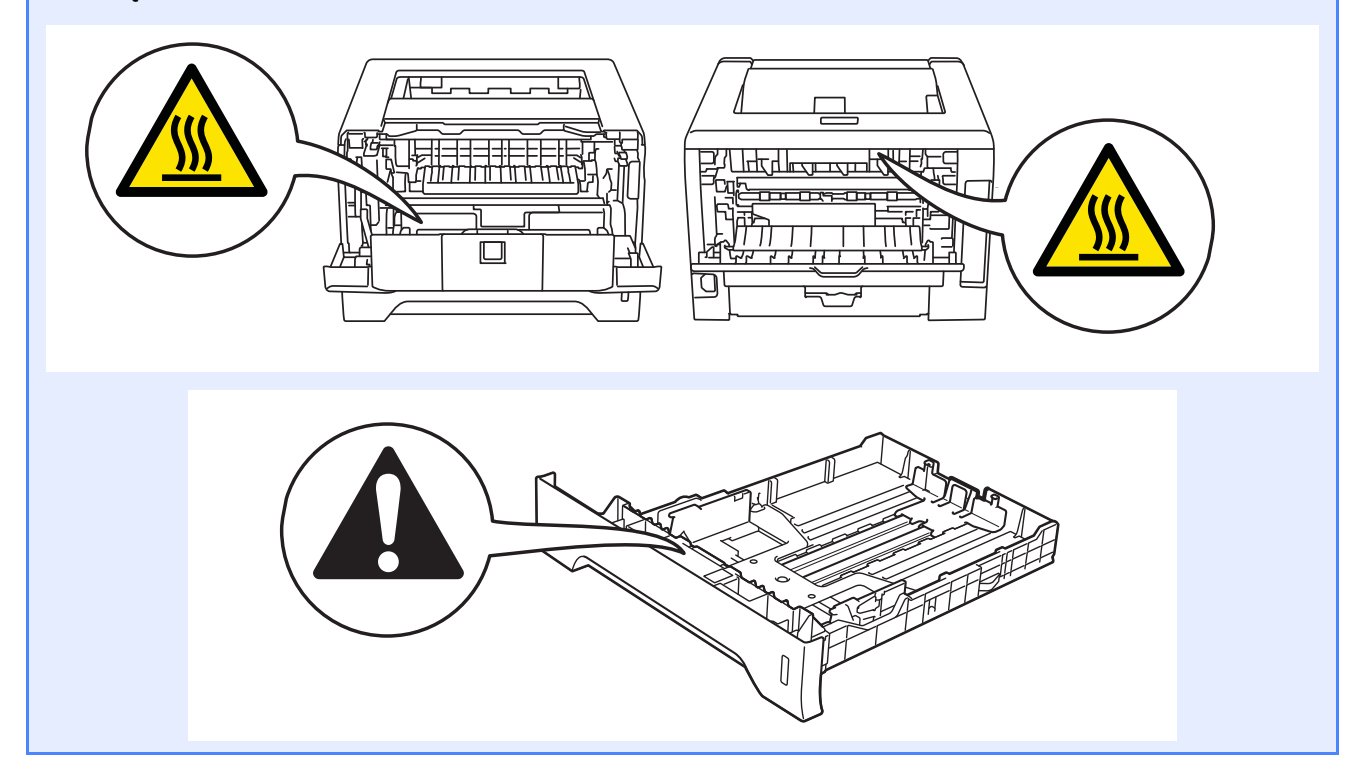

# **Przepisy**

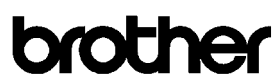

**EC Declaration of Conformity** 

Manufacturer Brother Industries Ltd. 15-1, Naeshiro-cho, Mizuho-ku, Nagoya 467-8561 Japan

 $Plant$ Brother Technology (ShenZhen) Ltd., NO6 Gold Garden Ind. Nanling Buji, Longgang, Shenzhen, China

Herewith declare that:

Product description : Laser Printer Product Name : HL-5340D, HL-5350DN Model Number  $:HL-53$ 

are in conformity with provisions of the Directives applied : Low Voltage Directive 2006/95/EC and the Electromagnetic Compatibility Directive 2004/108/EC.

Harmonized standards applied

Safety EN60950-1:2006

**EMC** EN55022:2006 Class B  ${\rm EN55024:}1998+{\rm A1:}2001+{\rm A2:}2003$ EN61000-3-2:2006  $EN61000-3-3:1995+A1:2001+A2:2005$ 

 $\colon$  Brother Industries, Ltd.

Year in which CE marking was first affixed : 2008

Issued by

: 3rd September, 2008

 $\ddot{\phantom{0}}$ 

: Nagoya, Japan

Place Signature

Date

Dunte

Junii Shiota General Manager Quality Management Dept.

### **Deklaracja zgodności z dyrektywami WE Deklaracja zgodności z dyrektywami WE**

Producent Brother Industries Ltd. 15-1, Naeshiro-cho, Mizuho-ku, Nagoya 467-8561, Japonia

#### **Zakład**

Brother Technology (ShenZhen) Ltd., NO6 Gold Garden Ind. Nanling Buji, Longgang, Shenzhen, Chiny

Niniejszym potwierdza się, że:

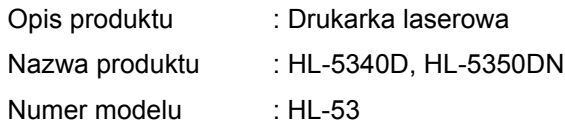

są zgodne z postanowieniami następujących Dyrektyw : dyrektywy dot. niskiego napięcia 2006/95/WE oraz dyrektywy dot. zgodności elektromagnetycznej 2004/108/WE.

Zastosowane zharmonizowane standardy:

BezpieczeństwoEN60950-1:2006

EMC EN55022:2006 Klasa B EN55024:1998 + A1:2001 +A2:2003 EN61000-3-2:2006 EN61000-3-3:1995 + A1:2001 +A2:2005

Rok, w którym przyznano certyfikat CE: 2008

Data : 3 września 2008 roku

Wydany przez : Brother Industries, Ltd.

Podpis :

Miejsce : Nagoya, Japonia

 Junji Shiota Dyrektor generalny Dział zarządzania jakością

#### **Specyfikacja IEC 60825-1+A2:2001**

Urządzenie to jest laserowym produktem należącym do Klasy 1, zgodnie ze specyfikacjami IEC 60825- 1+A2: 2001. Poniższą etykietę dołącza się w krajach, w których jest to wymagane.

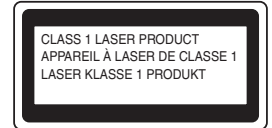

Urządzenie to posiada laserową diodę Klasy 3B, która emituje niewidoczne promieniowanie laserowe w zespole lasera. Pod żadnym pozorem nie wolno otwierać zespołu lasera.

# **OSTRZEŻENIE**

Stosowanie układów sterowania i regulacji lub przeprowadzanie procedur innych niż opisane w tym podręczniku może spowodować niebezpieczną emisję niewidzialnego promieniowania.

#### **Wewnętrzne promieniowanie laserowe**

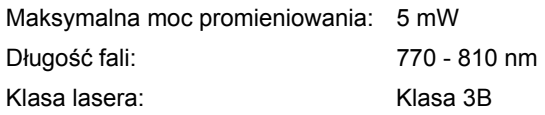

#### **Dyrektywa UE 2002/96/EC i EN50419**

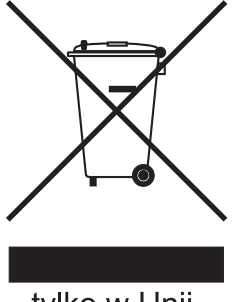

tylko w Unii Europejskiej

Ten sprzęt jest oznaczony powyższym symbolem recyklingu. Oznacza to, że po zakończeniu cyklu życia produktu należy się go pozbyć oddzielnie, odnosząc do odpowiedniego punktu składowania, a nie wyrzucać wraz z innymi domowymi, nie posortowanymi odpadami. Skorzysta na tym środowisko i my wszyscy. (tylko kraje Unii Europejskiej)

#### **WAŻNE - Informacje dotyczące bezpieczeństwa**

Aby zapewnić bezpieczne działanie drukarki, należy podłączyć trójstykową wtyczkę do standardowego, trójstykowego gniazdka zasilania w prawidłowo uziemionej instalacji domowej.

Przedłużacze używane z tym urządzeniem muszą być trójstykowe i prawidłowo połączone dla zapewnienia właściwego uziemienia. Nieprawidłowo połączony przedłużacz może spowodować obrażenia ciała i uszkodzenie urządzenia.

Poprawne funkcjonowanie urządzenia nie oznacza, że jest ono uziemione i że instalacja jest całkowicie bezpieczna. Jeśli skuteczność uziemienia budzi jakiekolwiek wątpliwości, dla własnego bezpieczeństwa należy skontaktować się z wykwalifikowanym elektrykiem.

Ten produkt powinien zostać podłączony do źródła zasilania prądem zmiennym w zakresie napięcia określonym na tabliczce znamionowej. NIE WOLNO podłączać go do źródła zasilania prądem stałym. W razie wątpliwości należy skontaktować się z wykwalifikowanym elektrykiem.

#### **Odłączanie urządzenia**

Produkt należy ustawić w pobliżu łatwo dostępnego gniazdka elektrycznego. W razie niebezpieczeństwa należy wyciągnąć kabel zasilający z gniazdka, aby całkowicie odciąć dopływ prądu.

#### **Połączenie LAN (tylko dla modelu HL-5350DN)**

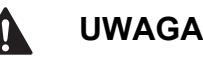

NIE WOLNO podłączać produktu do sieci LAN, która jest zagrożona przepięciami.

# **Transport drukarki**

Jeżeli konieczny jest przewóz drukarki, należy ją starannie zapakować, aby uniknąć uszkodzeń podczas transportu. Zaleca się zachowanie i użycie oryginalnego opakowania. Drukarka powinna też zostać ubezpieczona u przewoźnika.

# **UWAGA**

Przed transportowaniem drukarki, ZESPÓŁ BĘBNA i KASETĘ TONERA należy wyjąć z urządzenia i umieścić w plastikowym worku. Niezastosowanie się do tego zalecenia może spowodować poważne uszkodzenie drukarki i doprowadzić do UNIEWAŻNIENIA GWARANCJI.

**a** Wyłącz przełącznik zasilania i wyjmij wtyczkę z gniazdka zasilania.

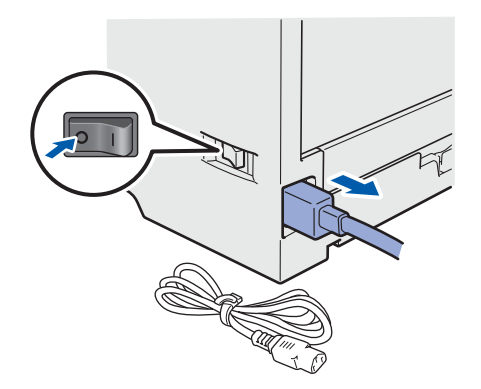

**b** Wyjmij zespół bębna i kasetę tonera. Umieść w plastikowej torbie i starannie ją zamknij.

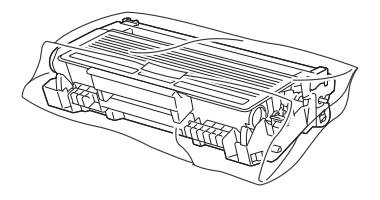

**C** Zamknij przednią pokrywę.

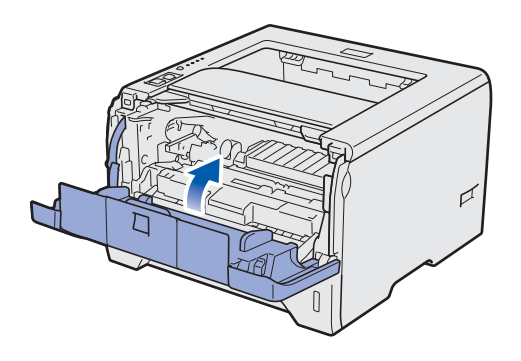

c zapakuj drukarkę do pudełka.

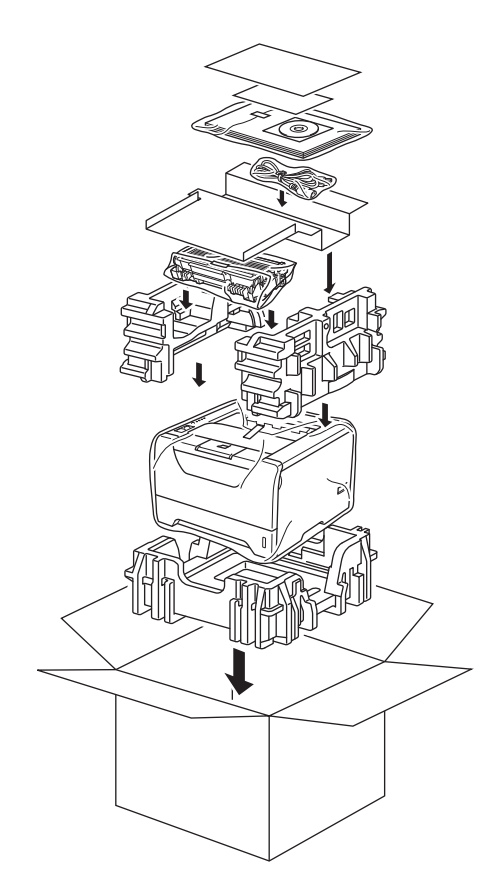

# **Dysk CD-ROM**

Na dysku CD-ROM znajdują się różne informacje. **Windows®**

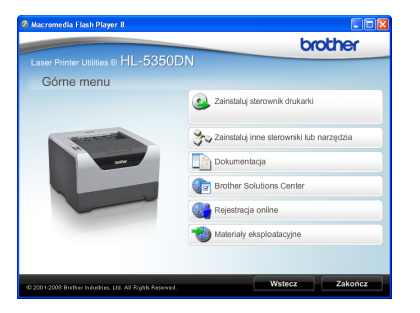

 **Zainstaluj sterownik drukarki** Zainstaluj sterownik drukarki.

 **Zainstaluj inne sterowniki lub narzędzia** Zainstaluj opcjonalne sterowniki, narzędzia oraz aplikacje do zarządzania siecią.

### **Dokumentacja**

Zobacz Podręcznik użytkownika i Instrukcję obsługi dla sieci w formacie HTML.

Podręczniki użytkownika można również przeczytać w formacie PDF ze strony Brother Solutions Center. Podręcznik użytkownika i Instrukcja obsługi dla sieci zostaną automatycznie zainstalowane w formacie HTML podczas instalacji sterownika. Kliknij przycisk

**Start**, **Wszystkie programy** [1,](#page-20-0) drukarkę, a następnie **Podręcznik użytkownika w formacie HTML**. Jeżeli nie chcesz instalować Podręcznika użytkownika w momencie instalacii sterownika, wybierz opcie **Instalacja niestandardowa** w menu **Zainstaluj sterownik drukarki**, a następnie odznacz opcję **Podręczniki użytkownika w formacie HTML**.

<span id="page-20-0"></span><sup>1</sup> **Programy** dla użytkowników systemu Windows® 2000.

### **Brother Solutions Center**

#### Brother Solutions Center

[\(http://solutions.brother.com/\)](http://solutions.brother.com) jest miejscem, gdzie realizowane są wszystkie potrzeby dotyczące obsługi drukarki. Załaduj najnowsze sterowniki i narzędzia do drukarki, przeczytaj często zadawane pytania (FAQ) i podpowiedzi jak radzić sobie z problemami oraz dowiedz się więcej o funkcjach drukowania.

#### **Rejestracja online**

Zarejestruj swój produkt w trybie online.

### **Materiały eksploatacyjne**

Odwiedź naszą stronę, aby znaleźć oryginalne/autentyczne materiały eksploatacyjne Brother pod adresem <http://www.brother.com/original/>.

#### **Macintosh**

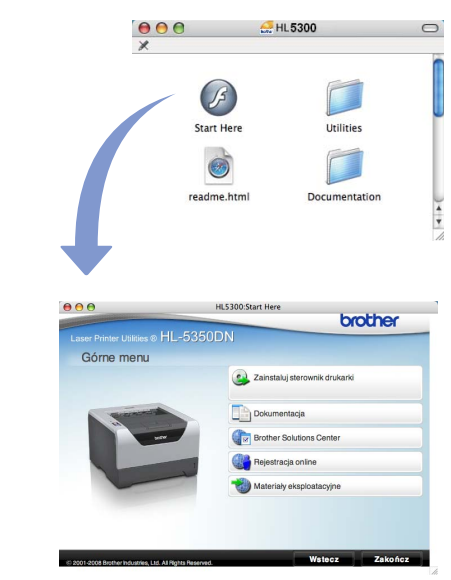

#### **Zainstaluj sterownik drukarki** Zainstaluj sterownik drukarki.

### **Dokumentacja**

Zobacz Podręcznik użytkownika w formacie HTML. Podręcznik użytkownika można również przeczytać w formacie PDF ze strony Brother Solutions Center.

### **Brother Solutions Center**

Brother Solutions Center

[\(http://solutions.brother.com/\)](http://solutions.brother.com) jest miejscem, gdzie realizowane są wszystkie potrzeby dotyczące obsługi drukarki. Załaduj najnowsze sterowniki i narzędzia do drukarki, przeczytaj często zadawane pytania (FAQ) i podpowiedzi jak radzić sobie z problemami oraz dowiedz się więcej o funkcjach drukowania.

#### **Rejestracja online**

Zarejestruj swój produkt w trybie online.

#### **Materiały eksploatacyjne**

Odwiedź naszą stronę, aby znaleźć oryginalne/autentyczne materiały eksploatacyjne Brother pod adresem [http://www.brother.com/original/.](http://www.brother.com/original/)

**Informacja** *Dla osób niewidomych przygotowaliśmy plik HTML na dostarczonym dysku CD-ROM – readme.html. Plik ten może być przetwarzany przez oprogramowanie syntezy mowy do odczytu z ekranu.*

# **Panel sterowania**

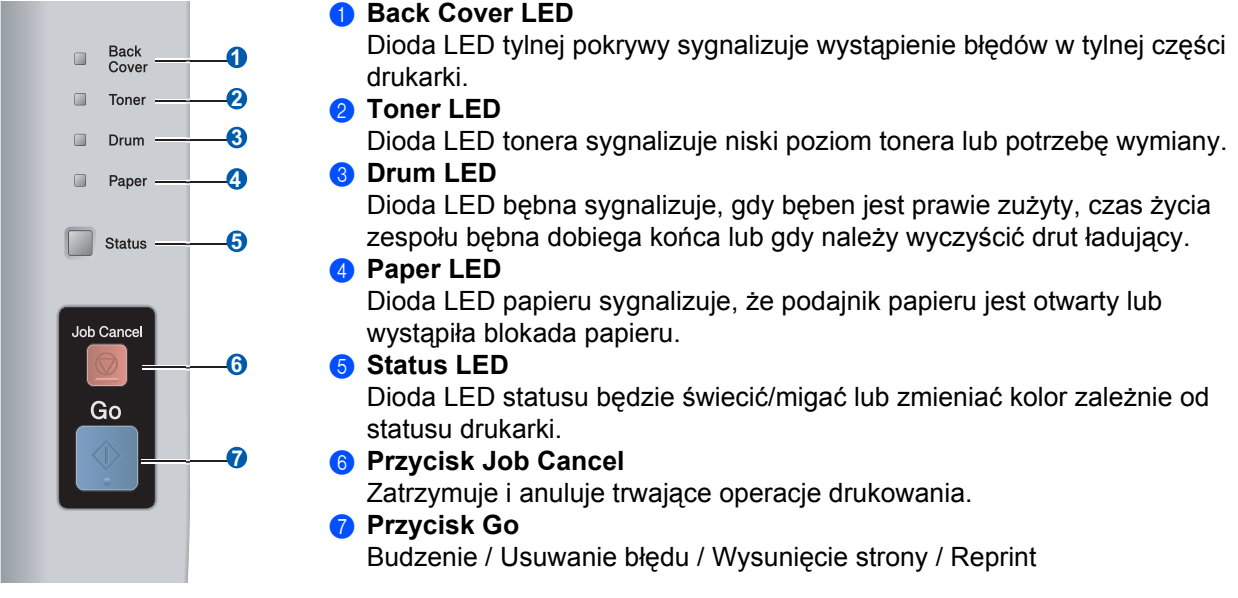

*Szczegóły dotyczące panelu sterowania znajdują się w rozdziale 4 Podręcznika użytkownika na dysku*   $\mathbb{Q}$ *CD-ROM.*

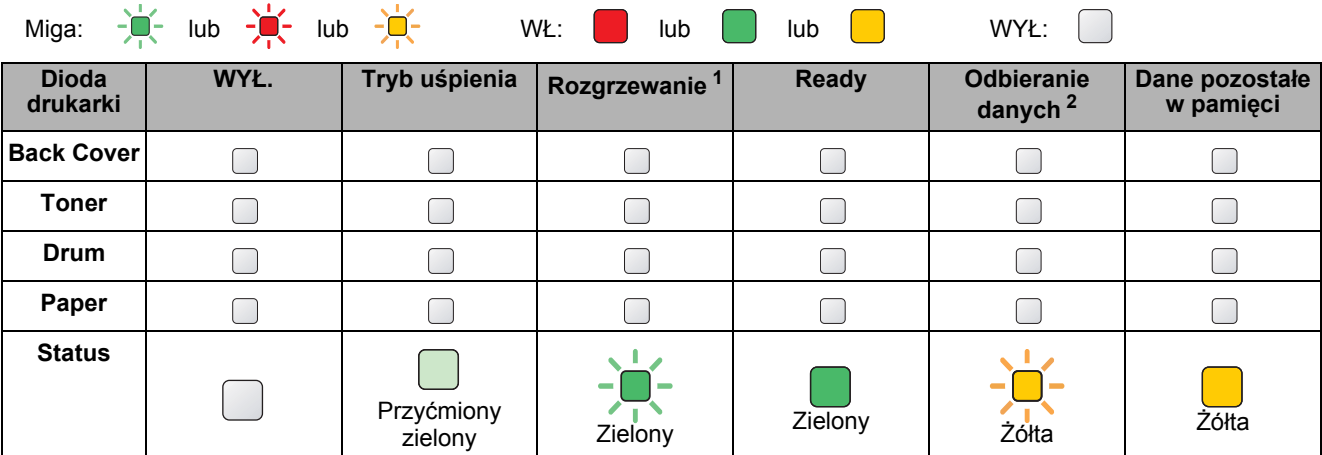

# **Wskazania diod drukarki**

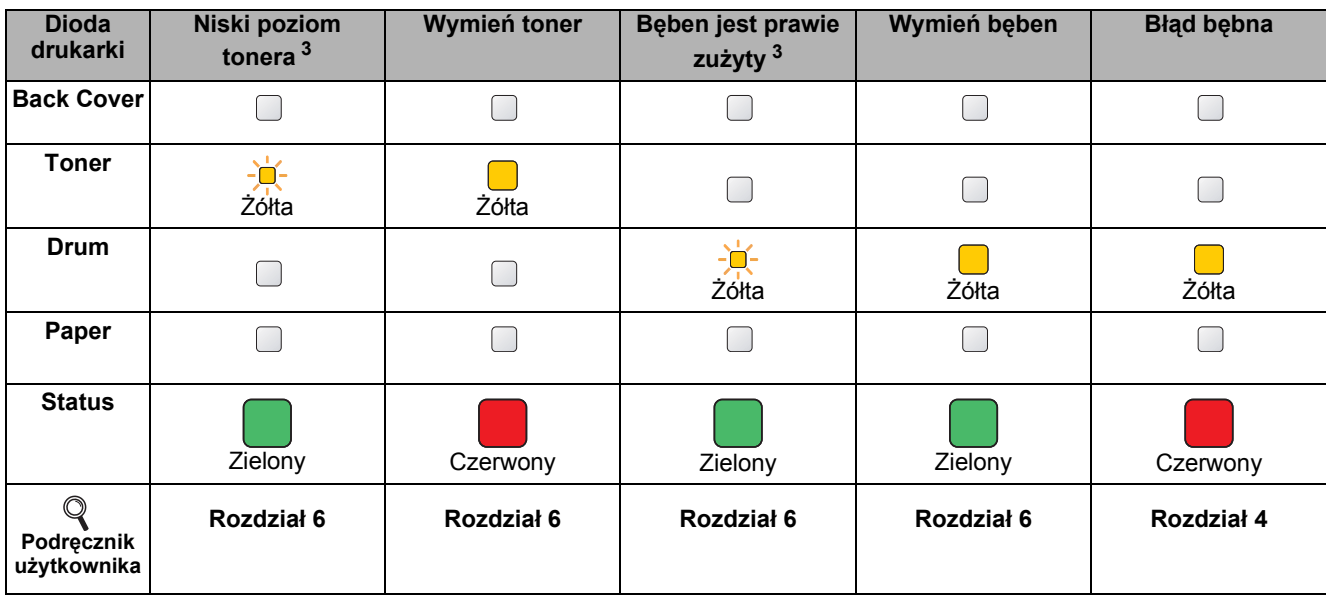

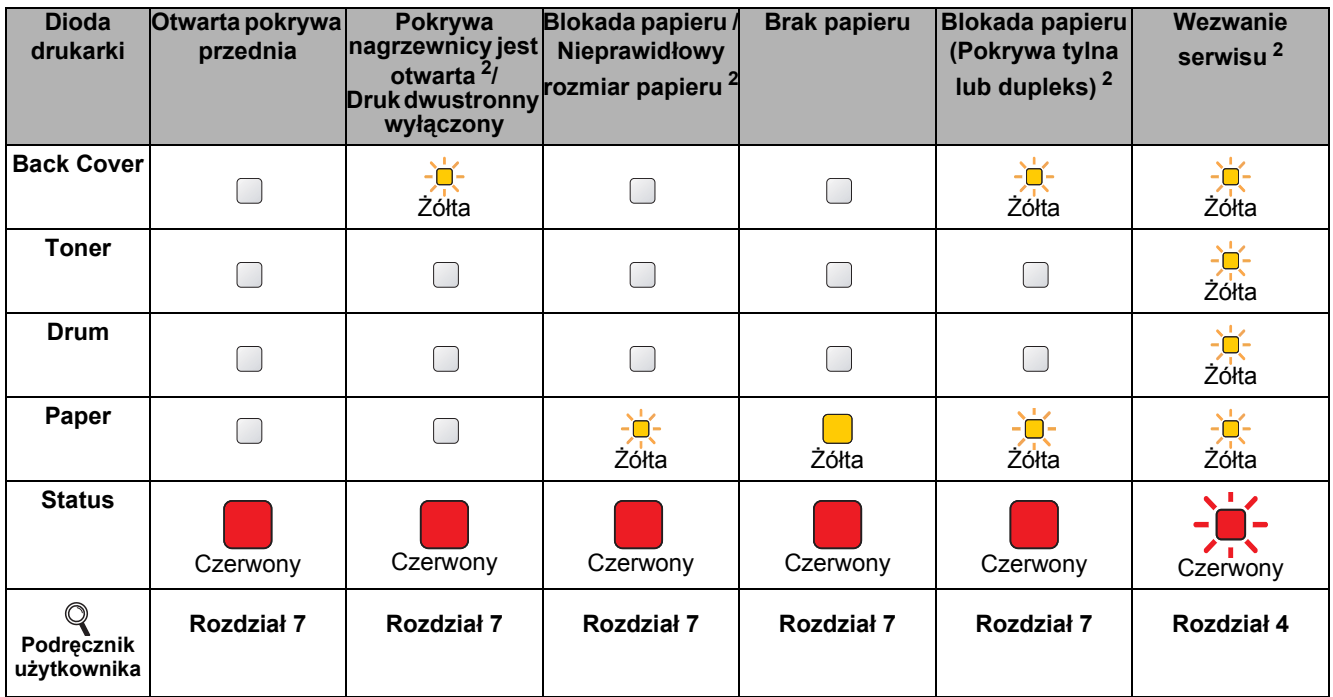

<span id="page-22-0"></span><sup>1</sup> Dioda miga, świecąc przez 1 sekundę i gasnąc na 1 sekundę.

<span id="page-22-1"></span><sup>2</sup> Dioda miga, świecąc przez 0,5 sekundy i gasnąc na 0,5 sekundy.

<span id="page-22-2"></span><sup>3</sup> Żółta dioda miga, świecąc przez 2 sekundy i gasnąc na 3 sekundy.

# **Opcje i Materiały eksploatacyjne**

# **Opcje**

Drukarka posiada następujące dodatkowe akcesoria. Korzystanie z nich może zwiększyć możliwości drukarki. Więcej informacji na temat opcjonalnego podajnika dolnego i pamięci SO-DIMM można znaleźć na stronie [http://solutions.brother.com/](http://solutions.brother.com).

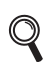

*Instalację tych elementów opisano w rozdziale 5 Podręcznika użytkownika na dysku CD-ROM.*

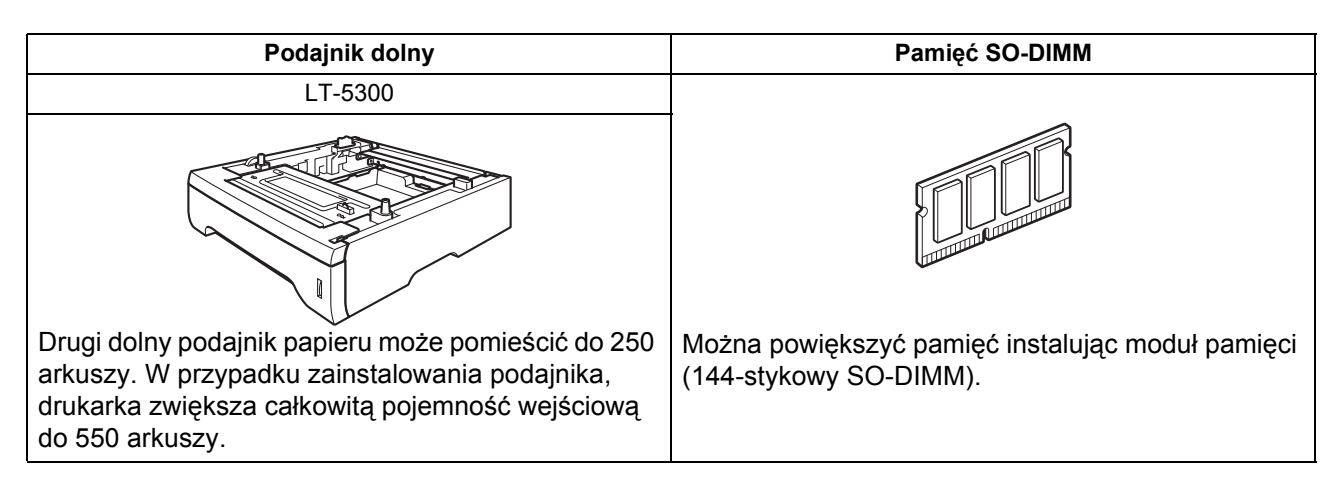

# **Materiały eksploatacyjne**

Gdy nadchodzi czasy wymiany materiałów eksploatacyjnych, na panelu sterowania dioda LED pokaże błąd. Aby znaleźć więcej informacji dotyczących materiałów eksploatacyjnych do drukarki odwiedź nas na stronie <http://www.brother.com/original/>lub odwiedź lokalnego dystrybutora firmy Brother.

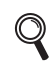

*Wymianę materiałów eksploatacyjnych opisano w rozdziale 6 Podręcznika użytkownika na dysku CD-ROM.*

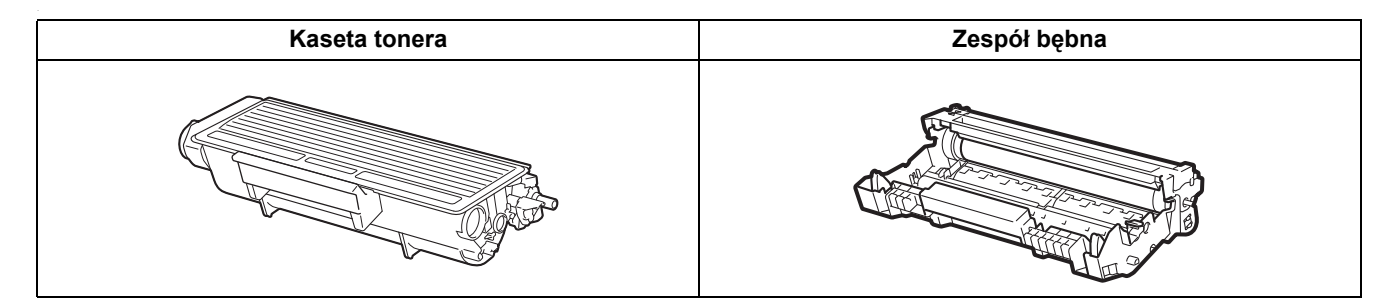

#### **Znaki towarowe**

Brother i logo Brother są zastrzeżonymi znakami towarowymi a BRAdmin Light i BRAdmin Professional są znakami towarowymi Brother Industries, Ltd.

Microsoft, Windows, Windows Server oraz Internet Explorer są zastrzeżonymi znakami towarowymi Microsoft Corporation w Stanach Zjednoczonych i/lub innych krajach.

Windows Vista jest zastrzeżonym znakiem towarowym lub znakiem towarowym Microsoft Corporation w Stanach Zjednoczonych i w innych krajach.

Apple, Macintosh oraz Safari są zastrzeżonymi znakami towarowymi Apple Inc. w Stanach Zjednoczonych i w innych krajach. Każdy producent, którego nazwa oprogramowania wymieniona jest w tym podręczniku, posiada odpowiednią Umowę Licencyjną na zastrzeżone oprogramowanie.

Wszystkie inne znaki towarowe należą do ich odpowiednich właścicieli.

#### **Nota dotycząca opracowania i publikacji**

Podręcznik ten został opracowany i opublikowany pod nadzorem firmy Brother Industries Ltd. Zawiera on najnowsze opisy i specyfikacie produktu.

Zawartość tego podręcznika oraz specyfikacje produktu mogą ulec zmianie bez powiadomienia.

Firma Brother zastrzega sobie prawo do wprowadzania zmian bez powiadomienia w specyfikacjach i materiałach tutaj zawartych i nie ponosi odpowiedzialności za jakiekolwiek szkody (także pośrednie) spowodowane korzystaniem z tych informacji, w tym także za błędy typograficzne i inne, które mogą wystąpić w tej publikacji. Niniejszy produkt jest przeznaczony do zastosowań biurowych.

#### **Prawa autorskie i licencja**

© 2008 Brother Industries, Ltd.

© 1983-1998 PACIFIC SOFTWORKS INC.

Produkt zawiera oprogramowanie "KASAGO TCP/IP" stworzone przez firmę ELMIC WESCOM,INC.

© 2009 Devicescape Software, Inc.

 Produkt zawiera oprogramowanie RSA BSAFE Cryptographic stworzone przez firmę RSA Security Inc. Część praw autorskich na profile ICC 2003 posiada European Color Initiative, www.eci.org. WSZELKIE PRAWA ZASTRZEŻONE.

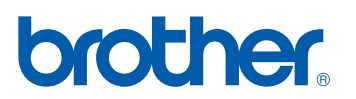